### Course in ANSYS

Example0150

## Example – Truss 2D

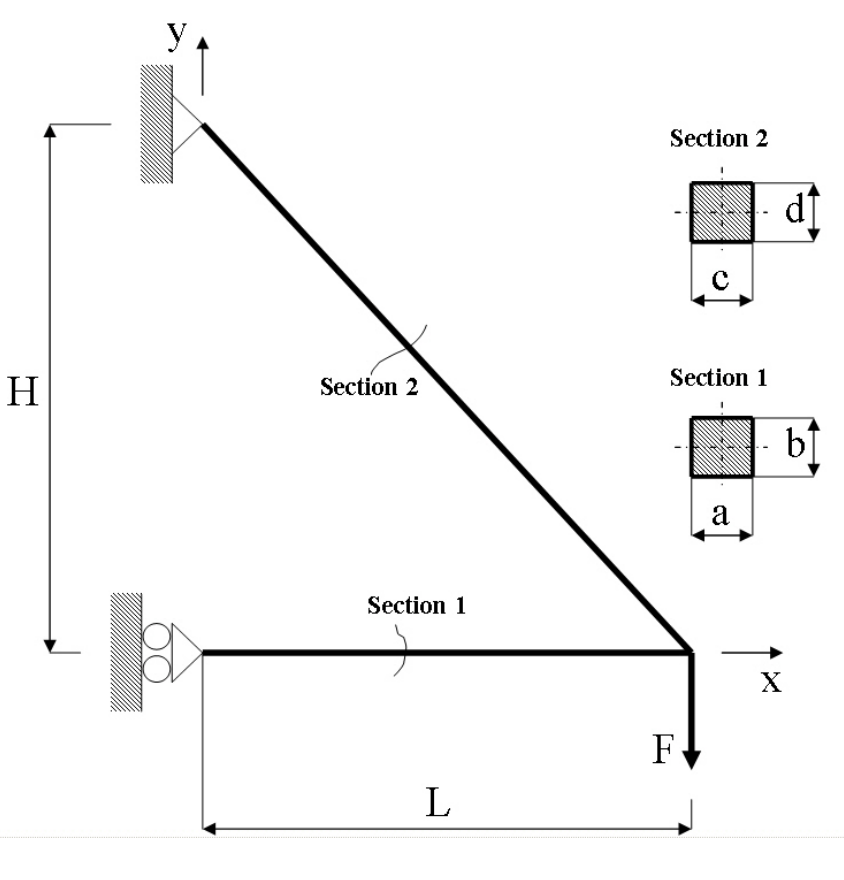

### **Objective:**

Compute the maximum deflection **Tasks:**

Display the deflection figure? **Topics:**

Topics: Start of analysis, Element type, Real constants, Material, modeling, element size for beam models, saving/restoring

$$
E = 210000N/mm2
$$
  
\n $U = 0.3$   
\n $L = 100mm$   
\n $H = 120mm$   
\n $a = b = 20mm$   
\n $c = d = 10mm$   
\n $F = 100N$ 

# Modeling considerations

- As you begin your model generation, you will (consciously or unconsciously) make a number of decisions that determine how you will mathematically simulate the physical system:
	- –What are the objectives of your analysis?
	- Will you model all, or just a portion, of the physical system?
	- How much detail will you include in your model?
	- What kinds of elements will you use? How dense should your finite element mesh be?
- • In general, you will attempt to balance computational expense (CPU time, etc.) against precision of results as you answer these questions.
- The decisions you make in the planning stage of your analysis will largely govern the success or failure of your analysis efforts.

# Modeling considerations

- $\bullet$ Linear or Higher Order Elements
- •Take Advantage of Symmetry
	- The axis of symmetry *must* coincide with the global Cartesian Y-axis.
	- Negative nodal X-coordinates are not permitted.
	- The global Cartesian Y-direction represents the axial direction, the global Cartesian X-direction represents the radial direction, and the global Cartesian Z-direction corresponds to the circumferential direction.
	- Your model should be assembled using appropriate element types:
		- For axisymmetric models, use applicable 2-D solids with KEYOPT(3) = 1, and/or axisymmetric shells. In addition, various link, contact, combination, and surface elements can be included in a model that also contains axisymmetric solids or shells. ( The program will not realize that these "other" elements are axisymmetric unless axisymmetric solids or shells are present.)
- •How Much Detail to Include
- •Appropriate Mesh Density

### Example - title

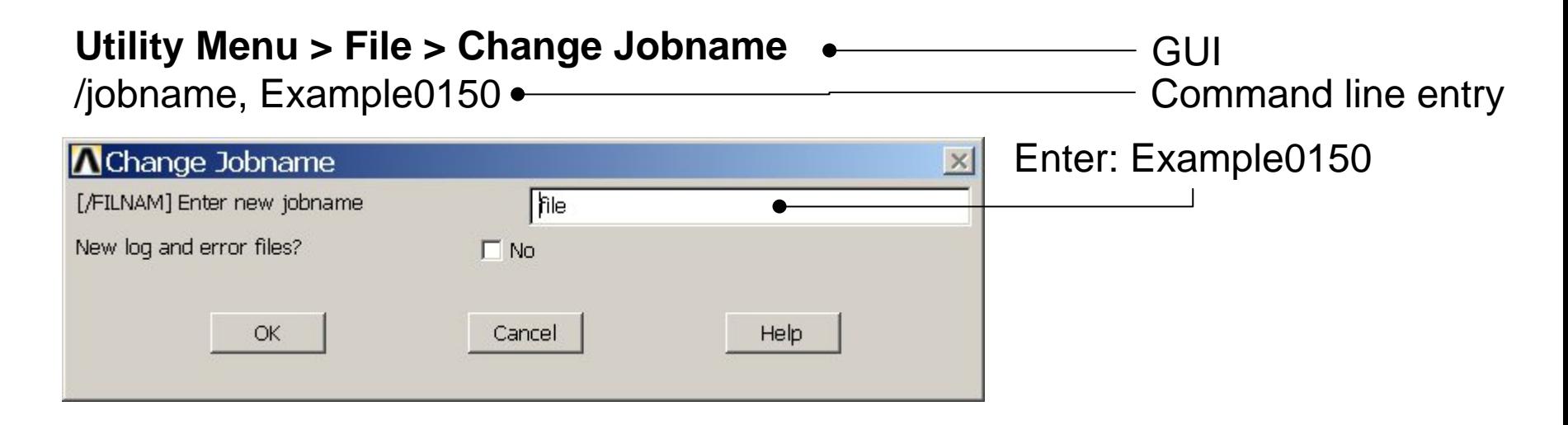

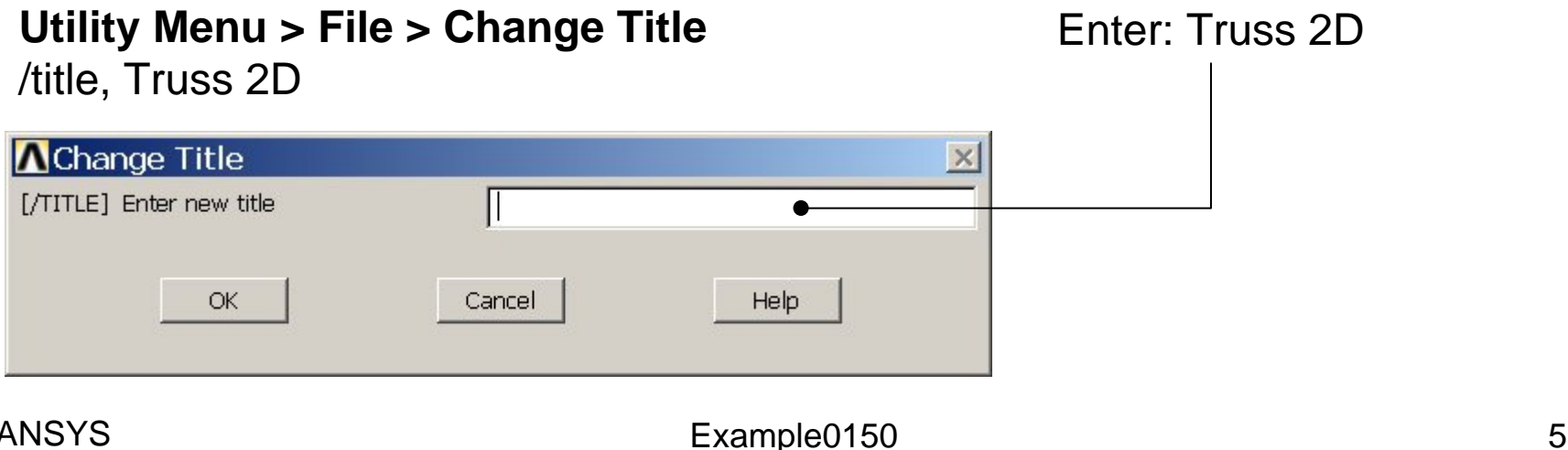

### Example - Keypoints

General format:

 $K, \# X, Y, Z$ 

### **Preprocessor > Modeling > Create > Keypoints > In Active CS**

Note: An empty # result in automaticnumbering.

/PREP7 $K_{1,1,1}$ K,,100,, K,,,120,

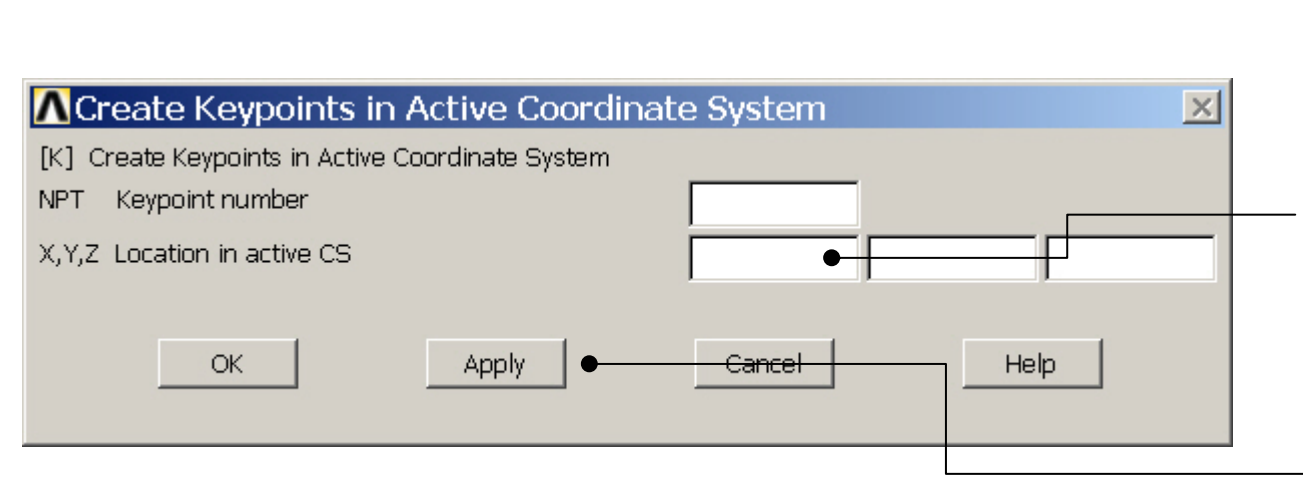

Press **Apply** for KP1 X Keypoint x-coordinate Y Keypoint y-coordinate Z Keypoint z-coordinate

Enter 100 in the first field and

# Keypoint number

Press **Apply** for KP2 Enter 120 in the second field andPress **Apply** for KP3

Computational Mechanics, AAU, Esbjerg ANSYS

### Example - Numbering

#### **Utility Menu > PlotCtrls > Numbering Switch on Keypoint numbers**

#### **A** Plot Numbering Controls  $\overline{\mathsf{x}}$ [/PNUM] Plot Numbering Controls Keypoint numbers  $\nabla$  on **KP** LINE Line numbers  $\Box$  Off AREA Area numbers  $\Box$  Off VOLU Volume numbers  $\Box$  Off NODE Node numbers  $\Box$  Off Elem / Attrib numbering  $\overline{\phantom{a}}$ No numbering **TABN Table Names**  $\Gamma$  off SVAL Numeric contour values  $\Gamma$  off [/NUM] Numbering shown with  $\overline{\mathbf{v}}$ Colors & numbers [/REPLOT] Replot upon OK/Apply? Replot Help OK. Apply Cancel Press OK

Computational Mechanics, AAU, Esbjerg

**Best Quality Image** 

Multi-Plot Controls ... Multi-Window Layout ...

Pan Zoom Rotate ...

**View Settings** 

Numbering ... Symbols ...

Font Controls

**Erase Options** 

Animate

Annotation

Hard Copy

Window Controls

Device Options ... **Redirect Plots** 

Save Plot Ctrls ... Restore Plot Ctrls ...

Reset Plot Ctrls

Capture Image ... Restore Image ... Write Metafile

Style

### Example - Lines

#### **Preprocessor > Modeling > Create > Lines > Lines > Straight Line**

Create a line between Keypoint 1 and Keypoint 2 and Create a line between Keypoint 2 and Keypoint 3.

L,1,2 L,2,3

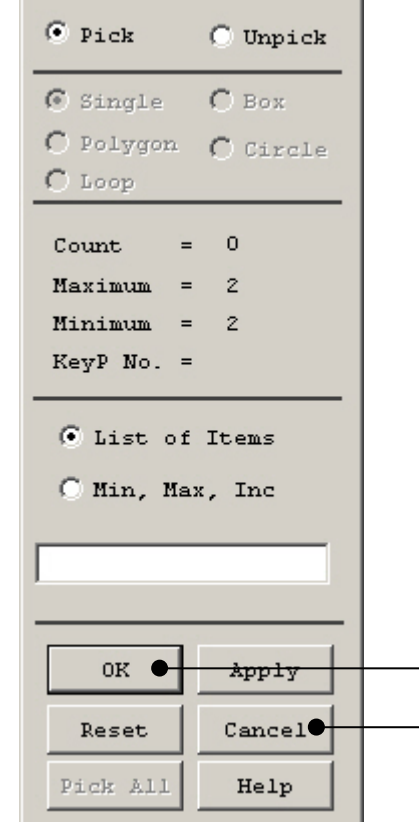

Create Straight Li...

HINT: By clicking with the righthand mouse button you shift between the Pick/Unpick function. This is indicated by the direction of the cursor arrow:

Pick: upward arrow

Unpick: downward arrow

Press OK or Cancel to finish selection

### Example – Element Type

#### **Preprocessor > Element Type > Add/Edit/Delete**

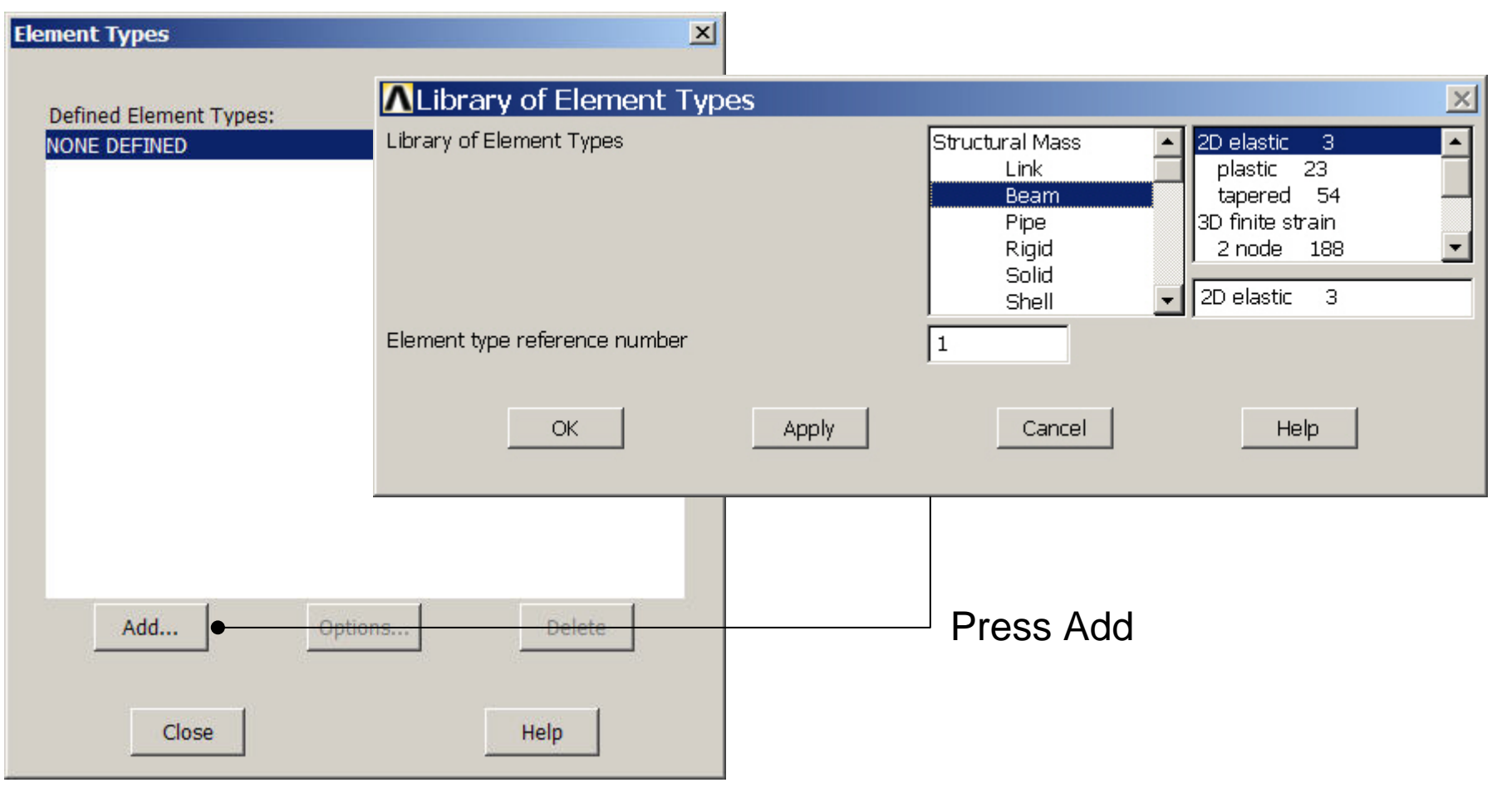

Computational Mechanics, AAU, Esbjerg ANSYS

### Example - Element Type

#### **Preprocessor > Element Type > Add/Edit/Delete**

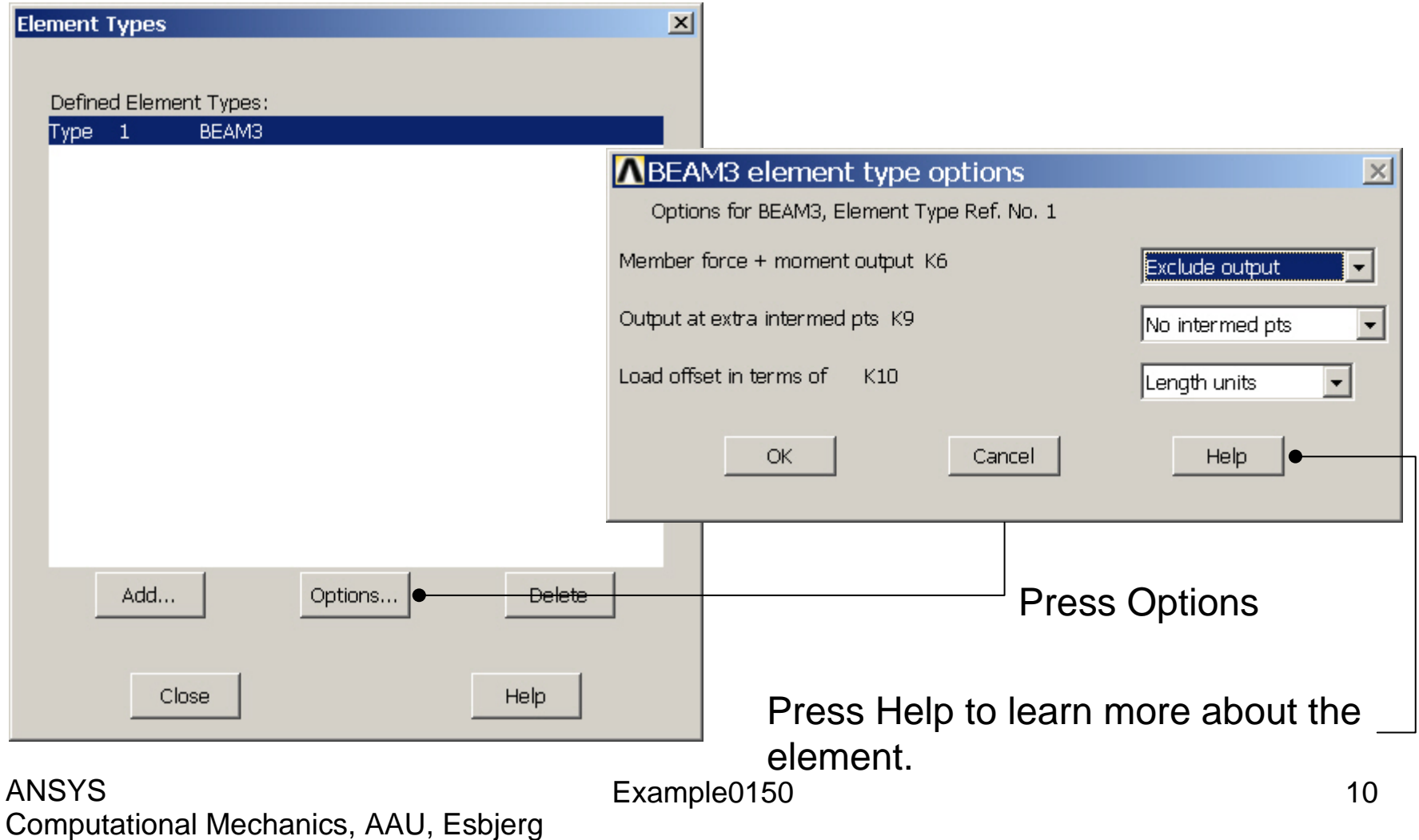

### Example – Real Constants

#### **Preprocessor > Real Constants > Add**

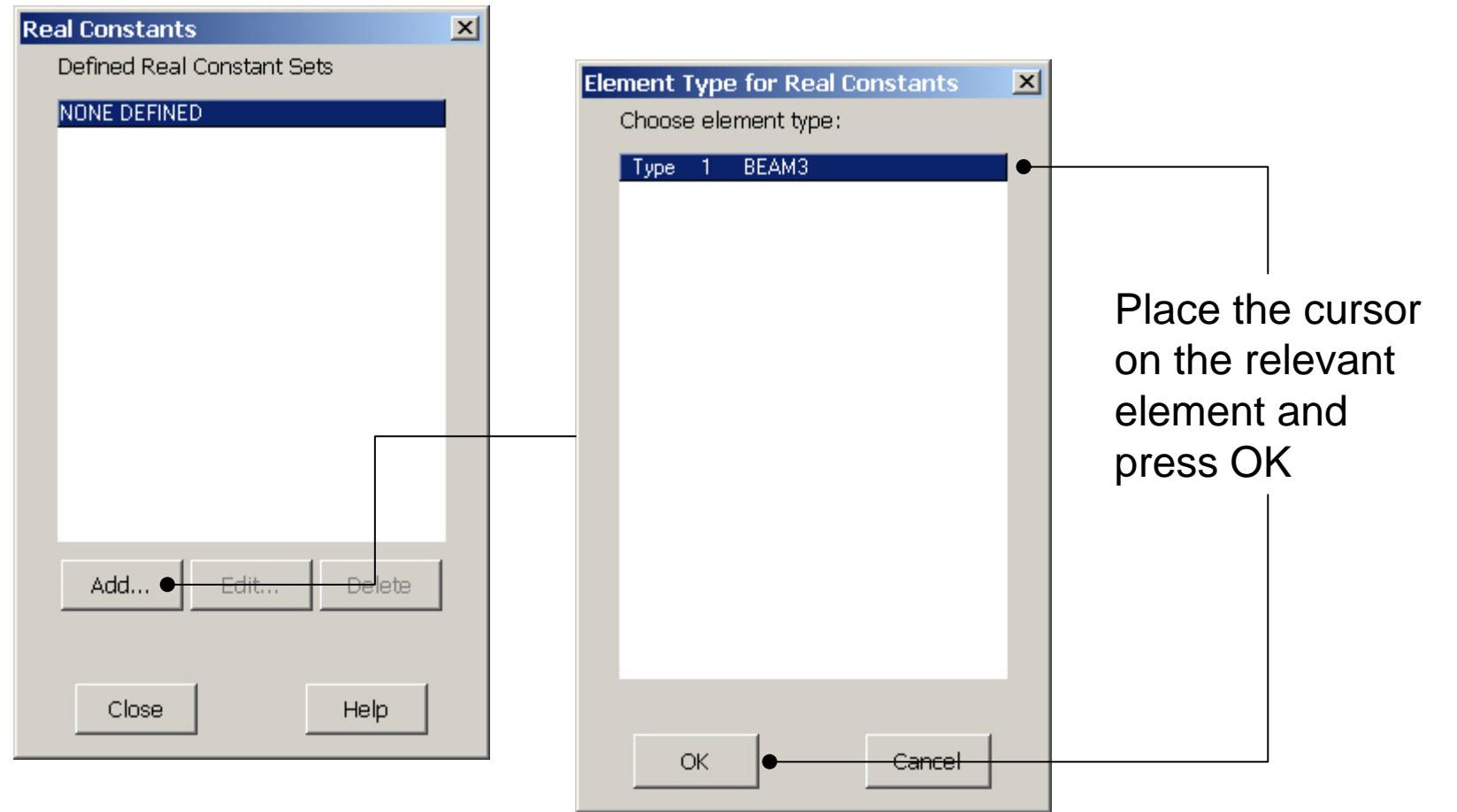

Computational Mechanics, AAU, Esbjerg ANSYS

### Example - Real Constants

### **Preprocessor > Real Constants > Add**

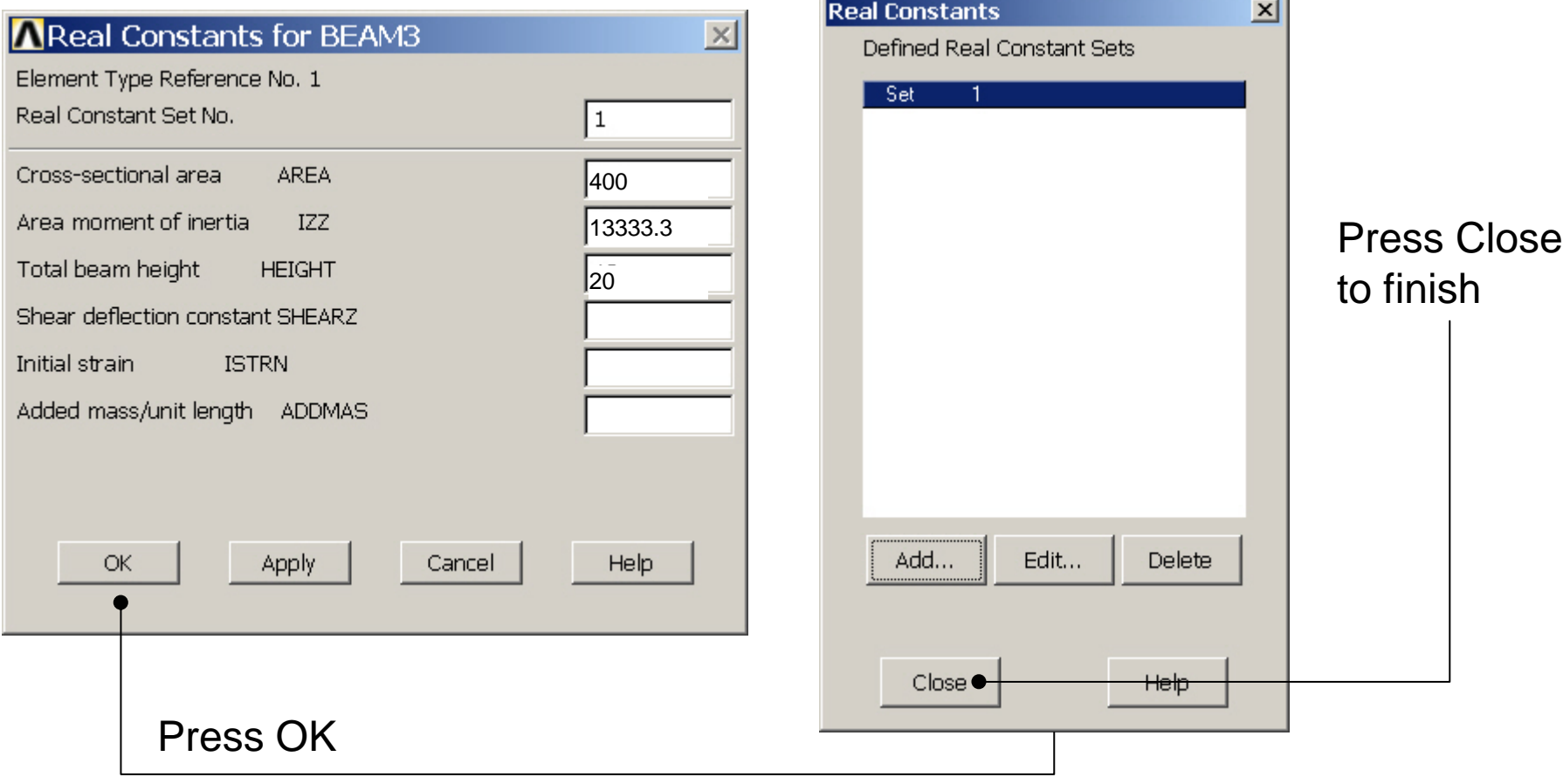

#### Computational Mechanics, AAU, Esbjerg ANSYS

### Example - Real Constants

#### **Preprocessor > Real Constants > Add**

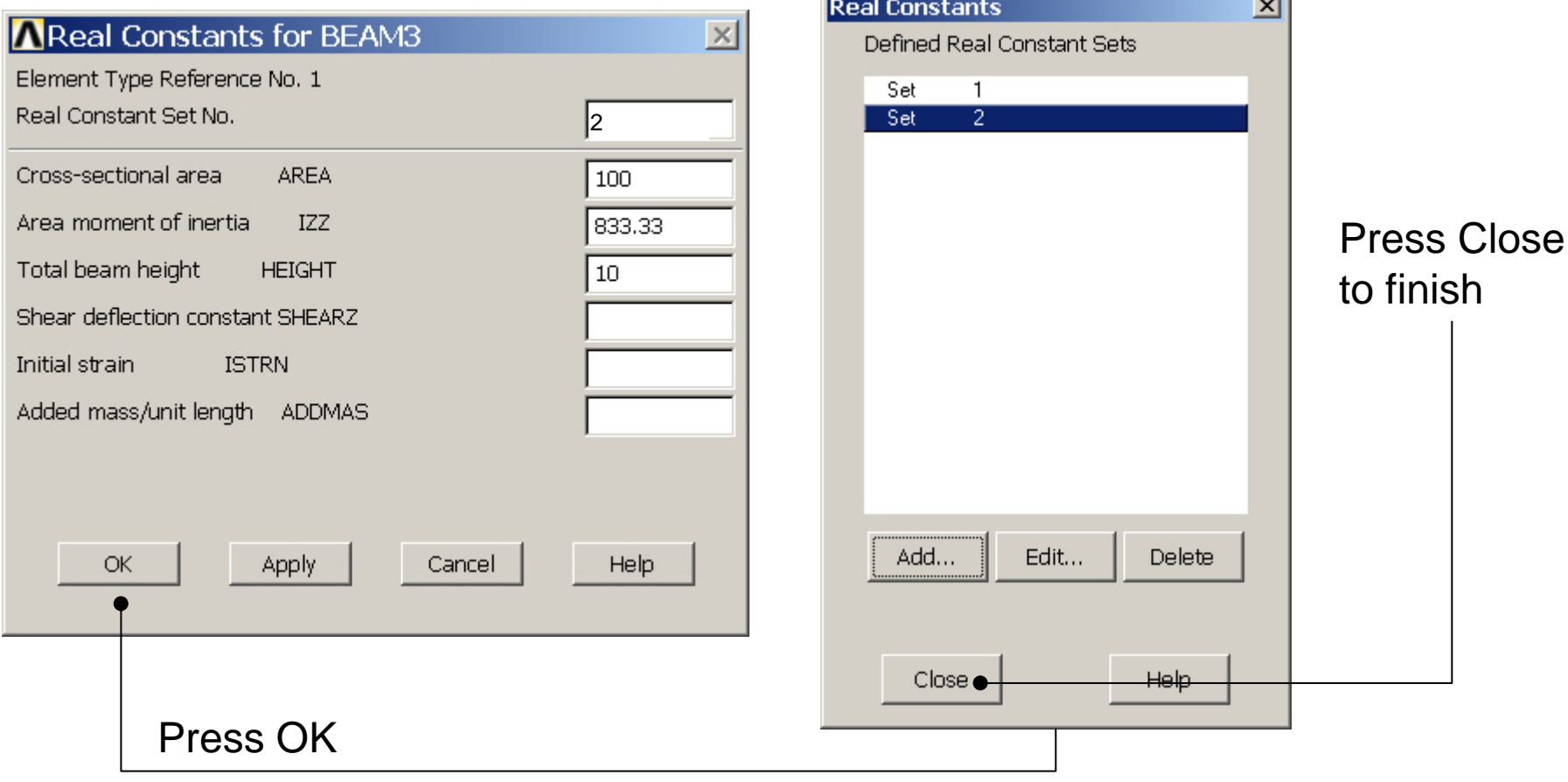

#### Computational Mechanics, AAU, Esbjerg ANSYS

## Example - Material Properties

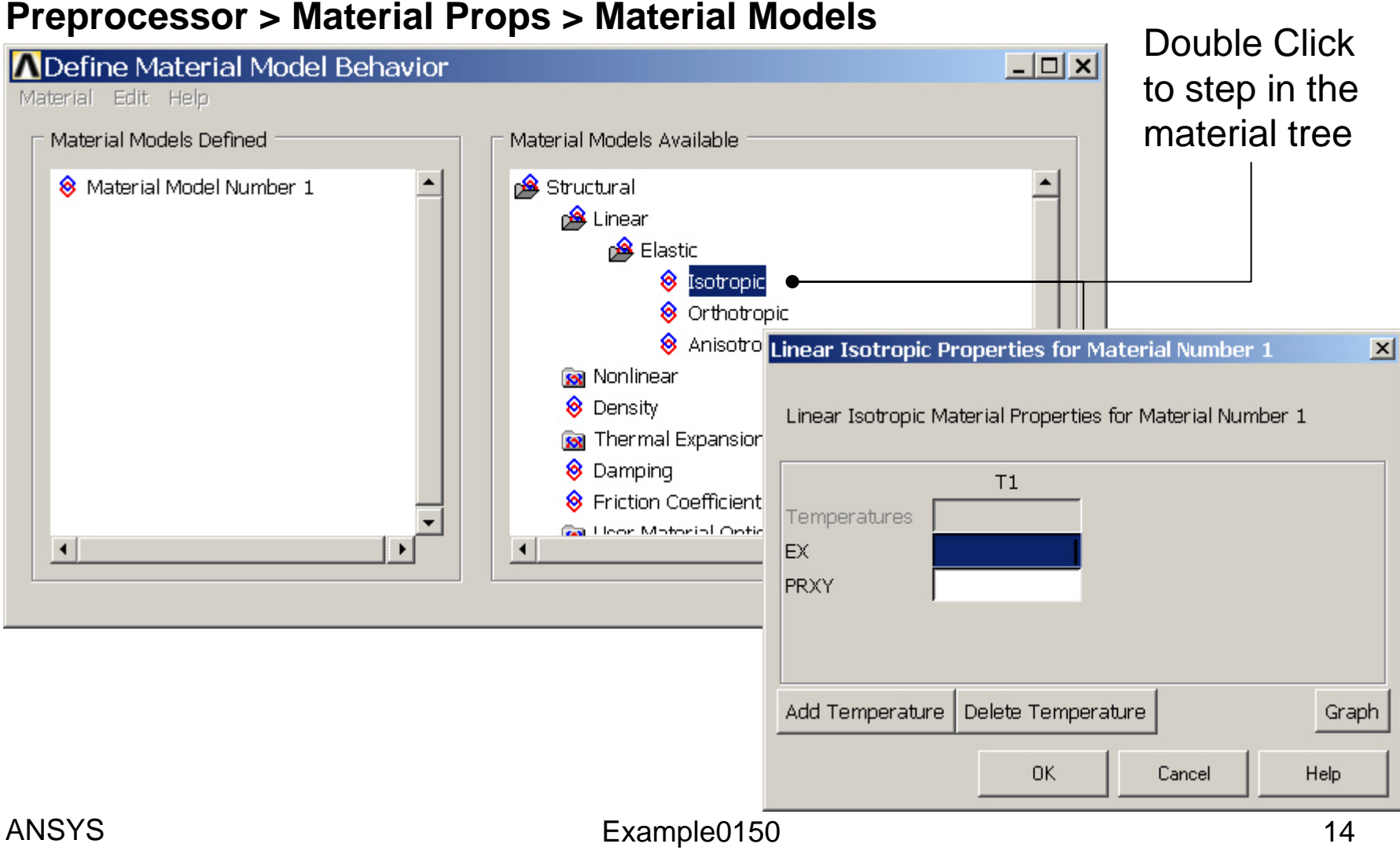

## Example - Material Properties

#### **Preprocessor > Material Props > Material Models**

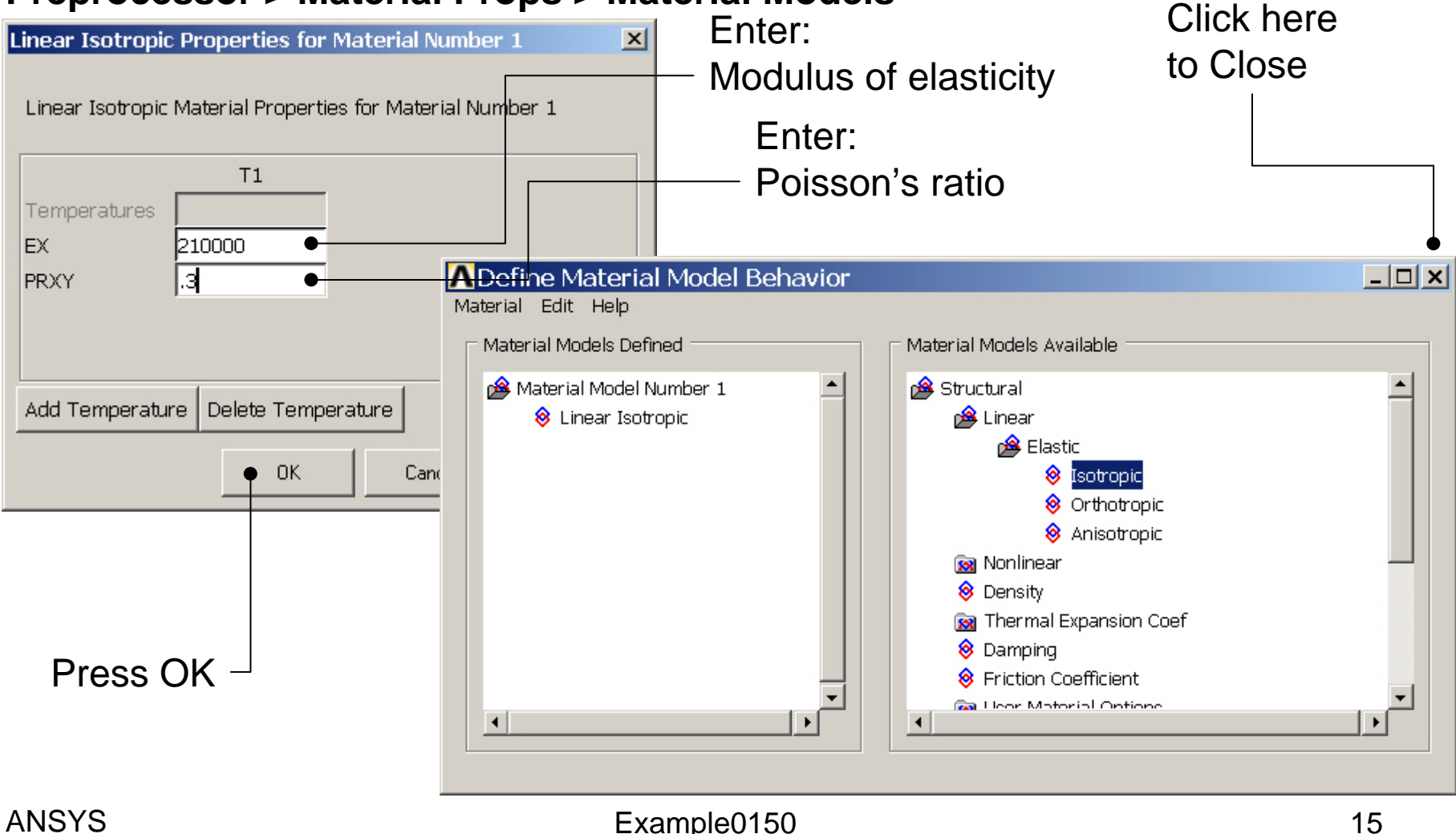

### Example – Mesh Attributes

### **Preprocessor > Meshing > Mesh Attributes > Line Attributes > Picked Lines**

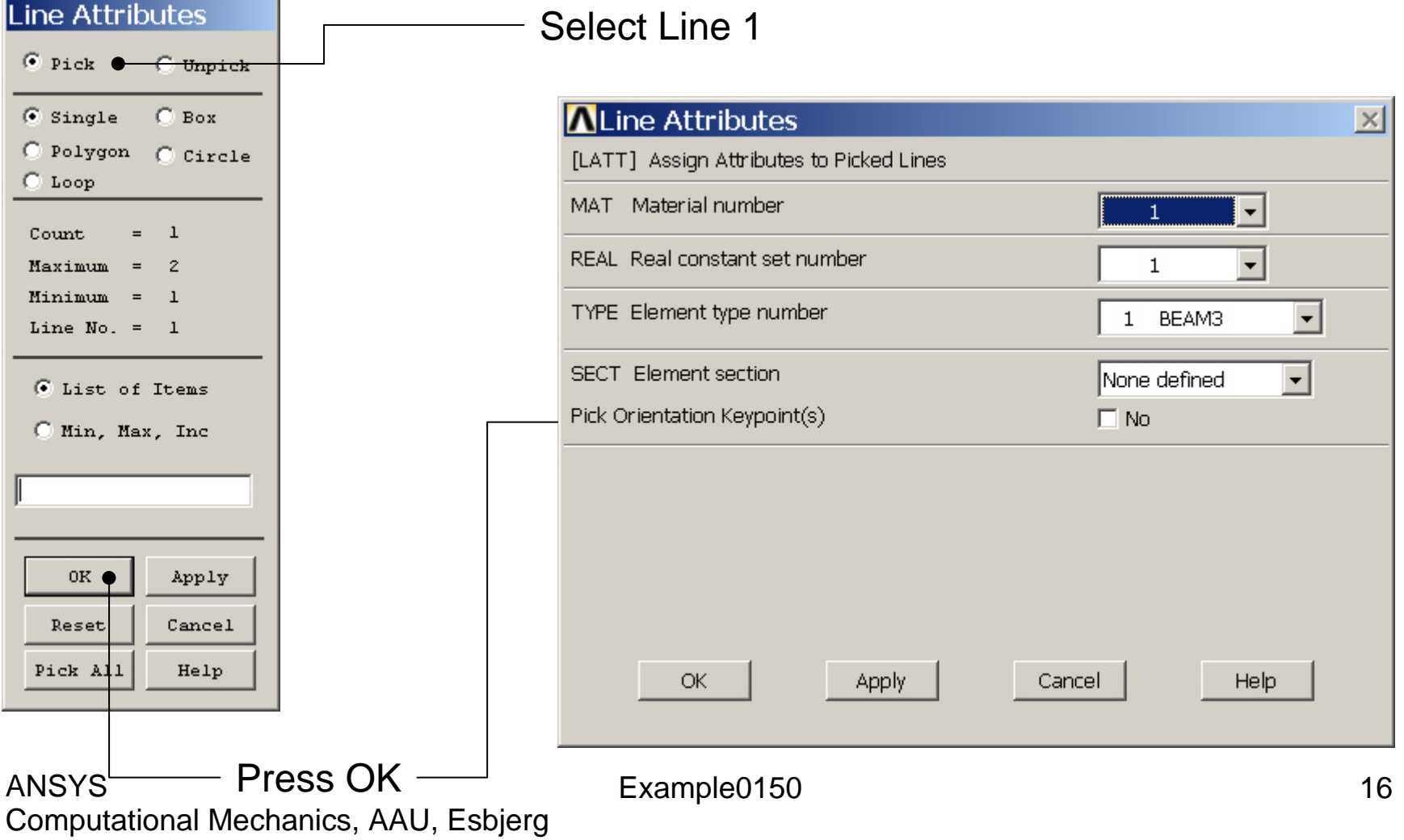

### Example – Mesh Attributes

#### **Preprocessor > Meshing > Mesh Attributes > Line Attributes > Picked Lines**

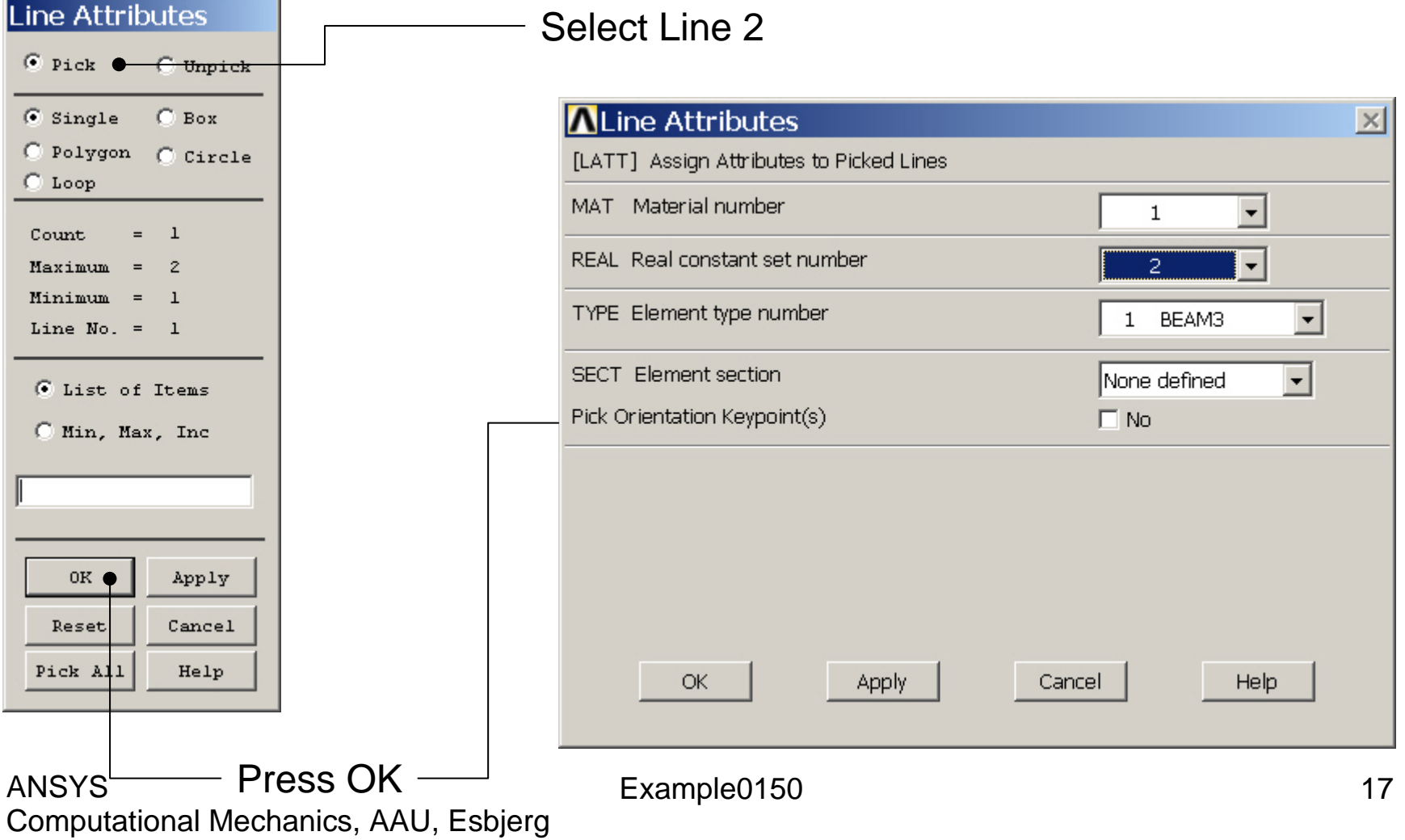

### Example - Meshing

**Preprocessor > Meshing > Size Cntrls > ManualSize > Lines > Picked Lines**

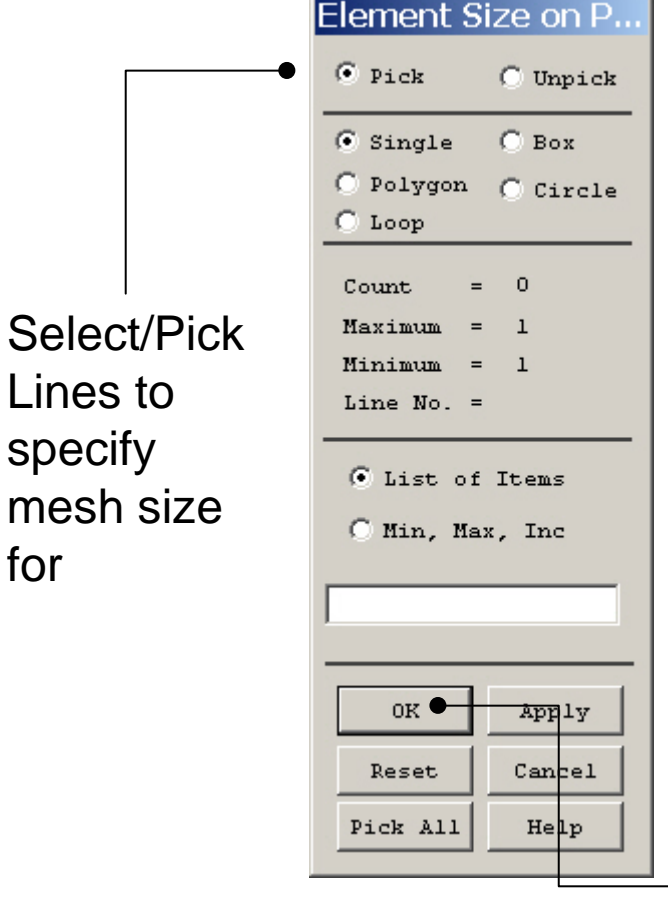

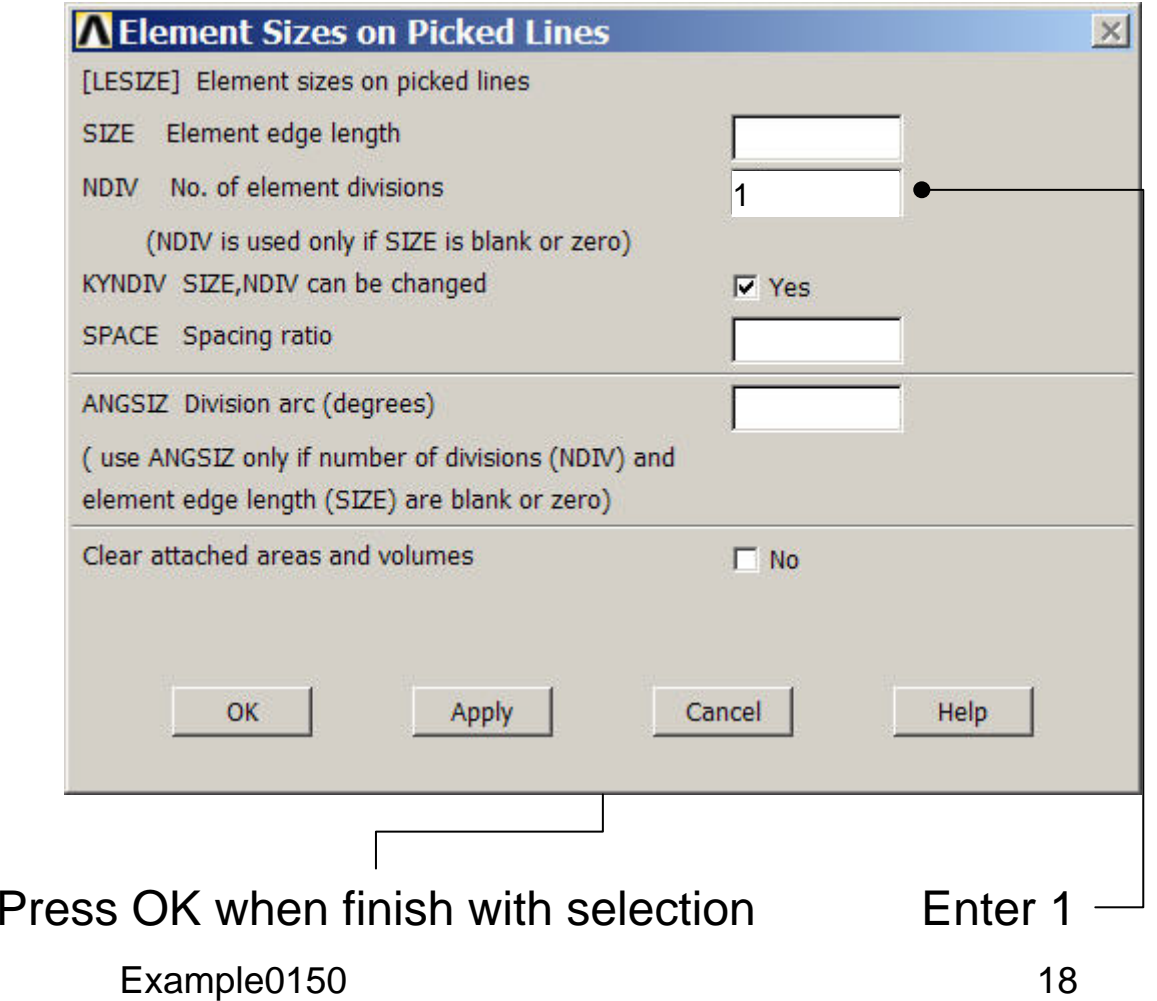

### Example - Meshing

### **Preprocessor > Meshing > Mesh > Lines**

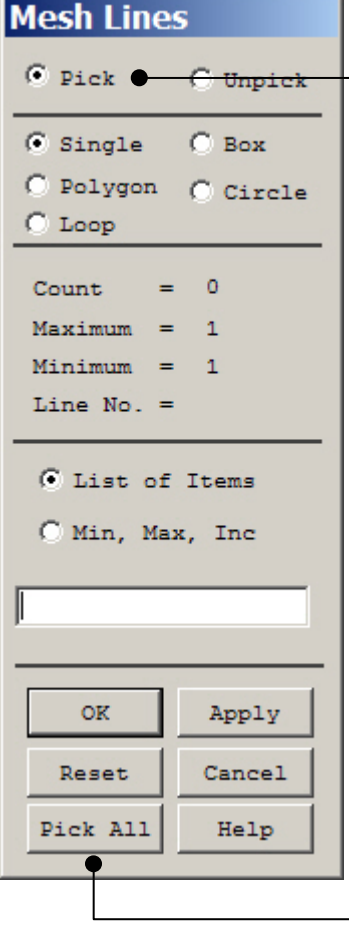

Select individual lines to be meshed by Picking

**NB**: It is often necessary to "Clear" the model for example if Element Type is to be changed

Select all lines defined to be meshed

#### Example – Analysis Type **Write Database Log File > Write DB log file** Write Database Log to Directories: **OK** Enter "example0150.lgw" **E**.lgw c:\...\administrator Cancel ⇔∝∖ **P** DOCUMENTS AN **Help** ADMINISTRATOL **Cookies Dokumenter Read Foretrukne Solution > Analysis Type > New Analysis** List Files of Type: Drives: Database Log (".lgw)  $\overline{\phantom{a}}$ 国 c:  $\blacktriangledown$ Network... **New Analysis**  $\vert x \vert$ Write non-essential cmds as comments  $\overline{\phantom{a}}$ [ANTYPE] Type of analysis G Static C Modal C Harmonic C Transient C Spectrum C Eigen Buckling Press OKSubstructuring OK <del>Cancel</del> Help

### Example – Define Loads

#### **Solution > Define Loads > Apply > Structural > Displacement > On Keypoints**

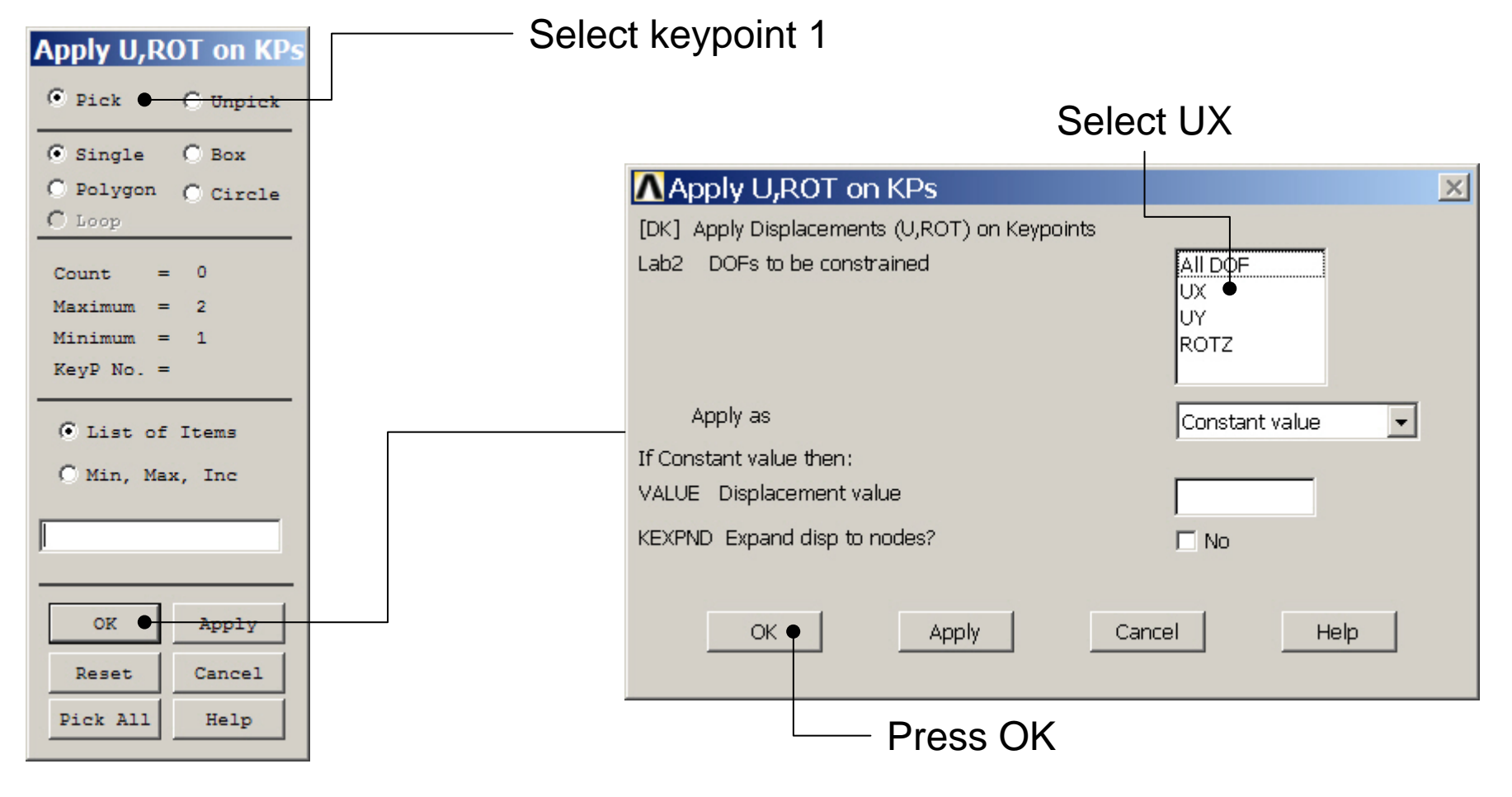

### Example – Define Loads

#### **Solution > Define Loads > Apply > Structural > Displacement > On Keypoints**

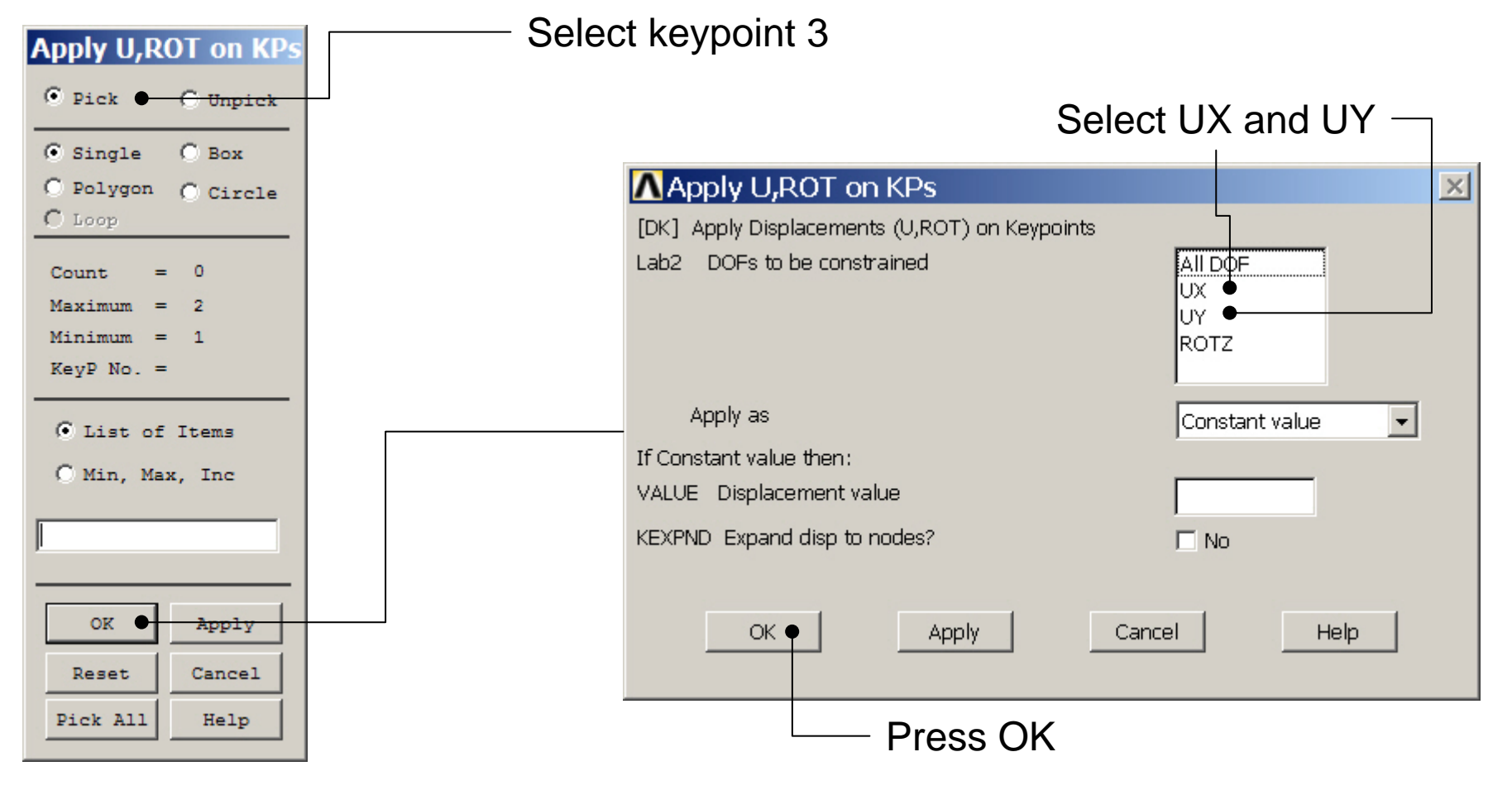

### Example – Define Loads

### **Solution > Define Loads > Apply > Structural > Force/Moment > On Keypoints**

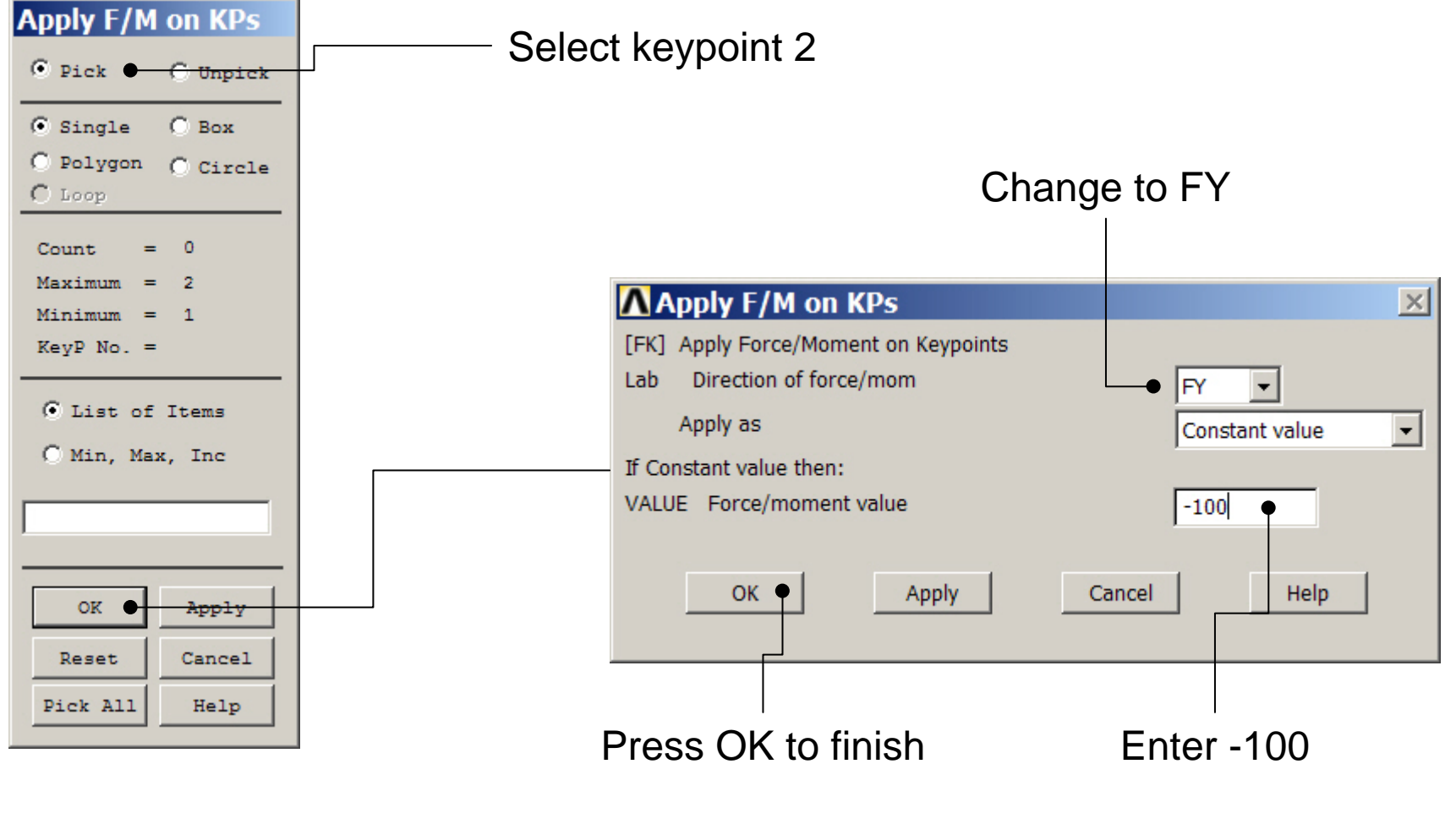

### Example - Save

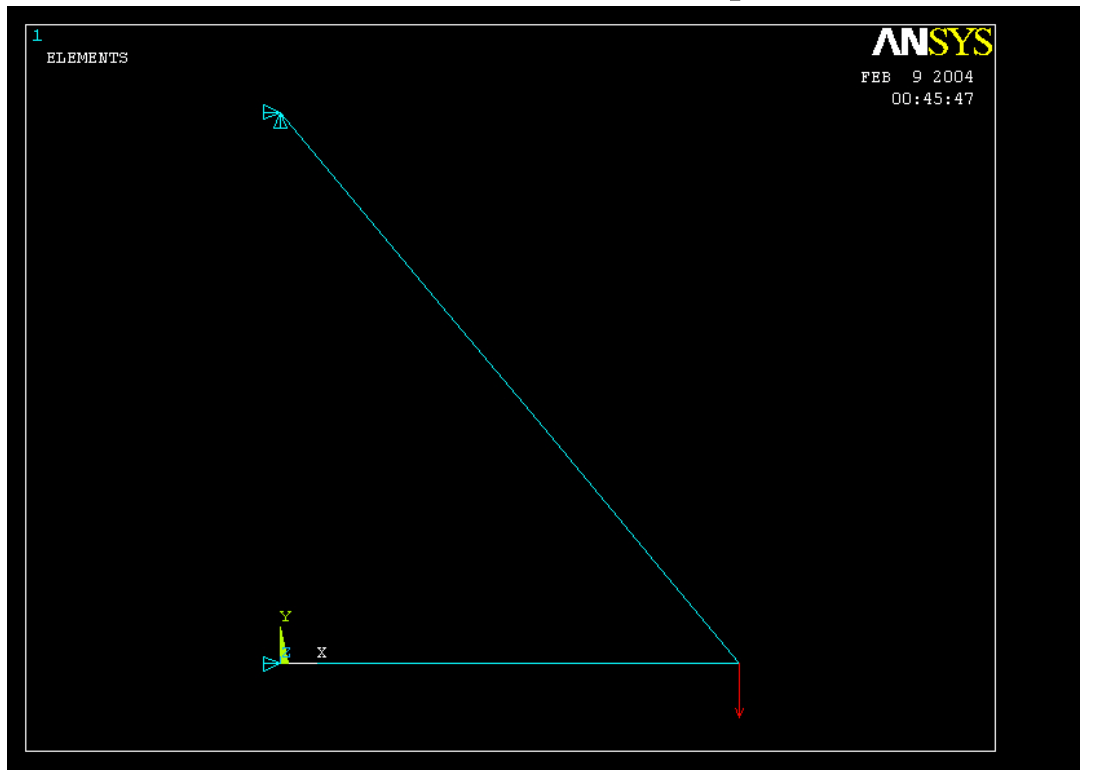

Display of Analysis model

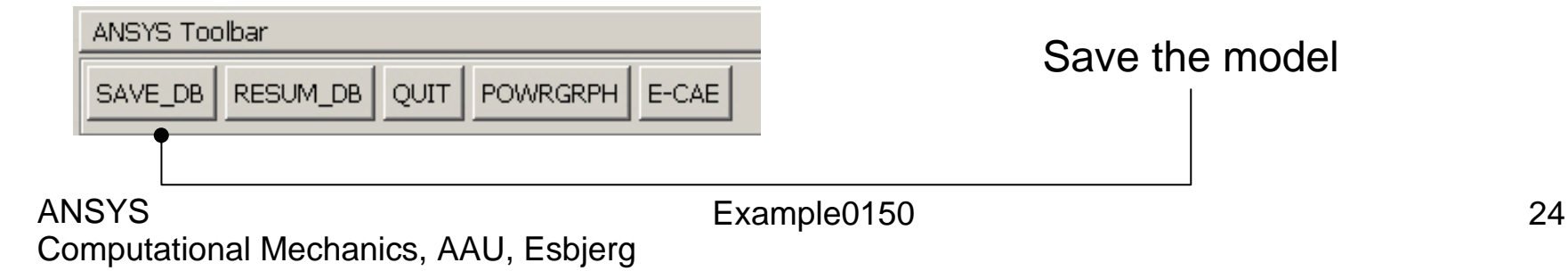

### Example - Solve

### **Solution > Solve > Current LS**

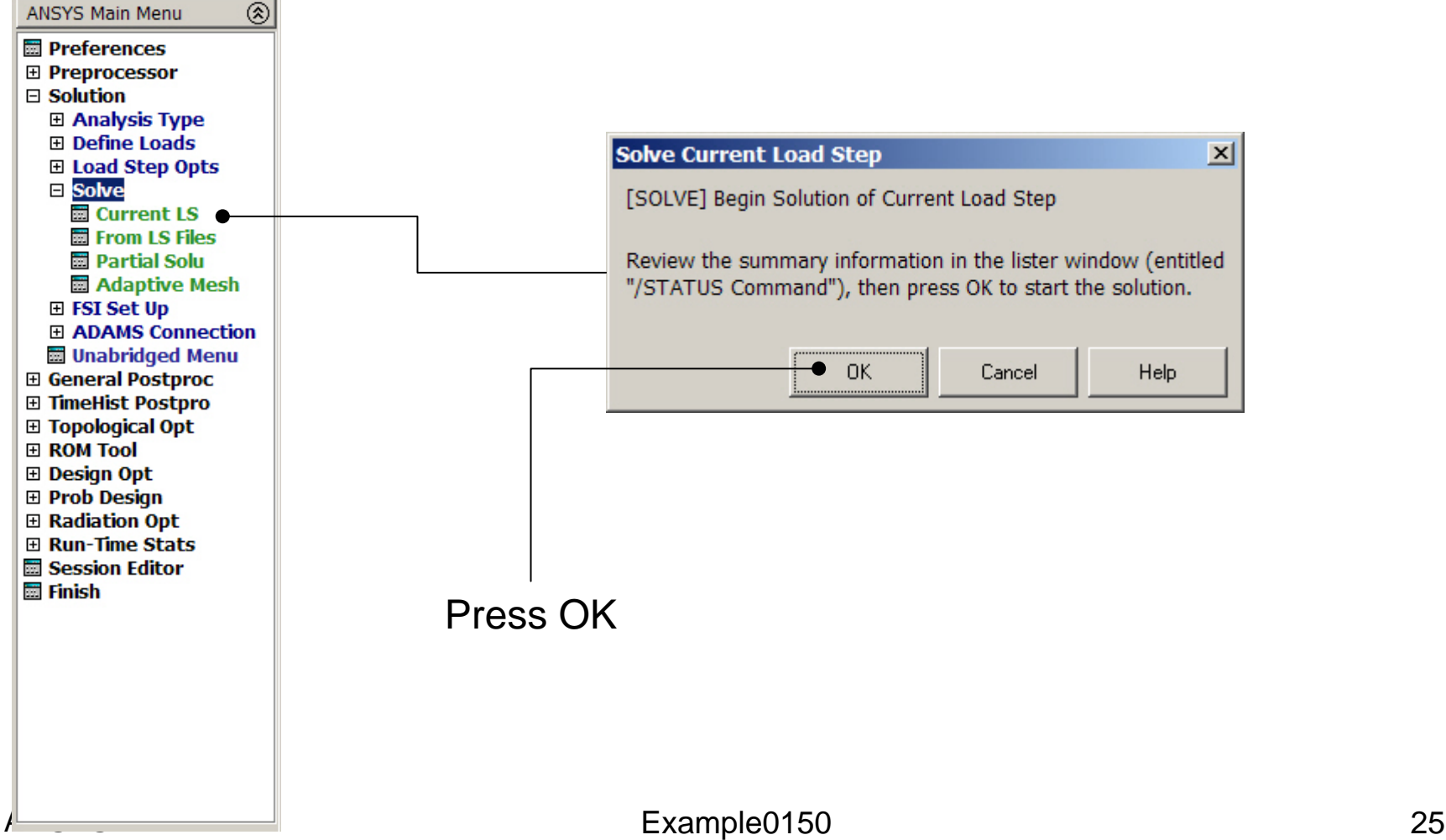

### Example - Solve

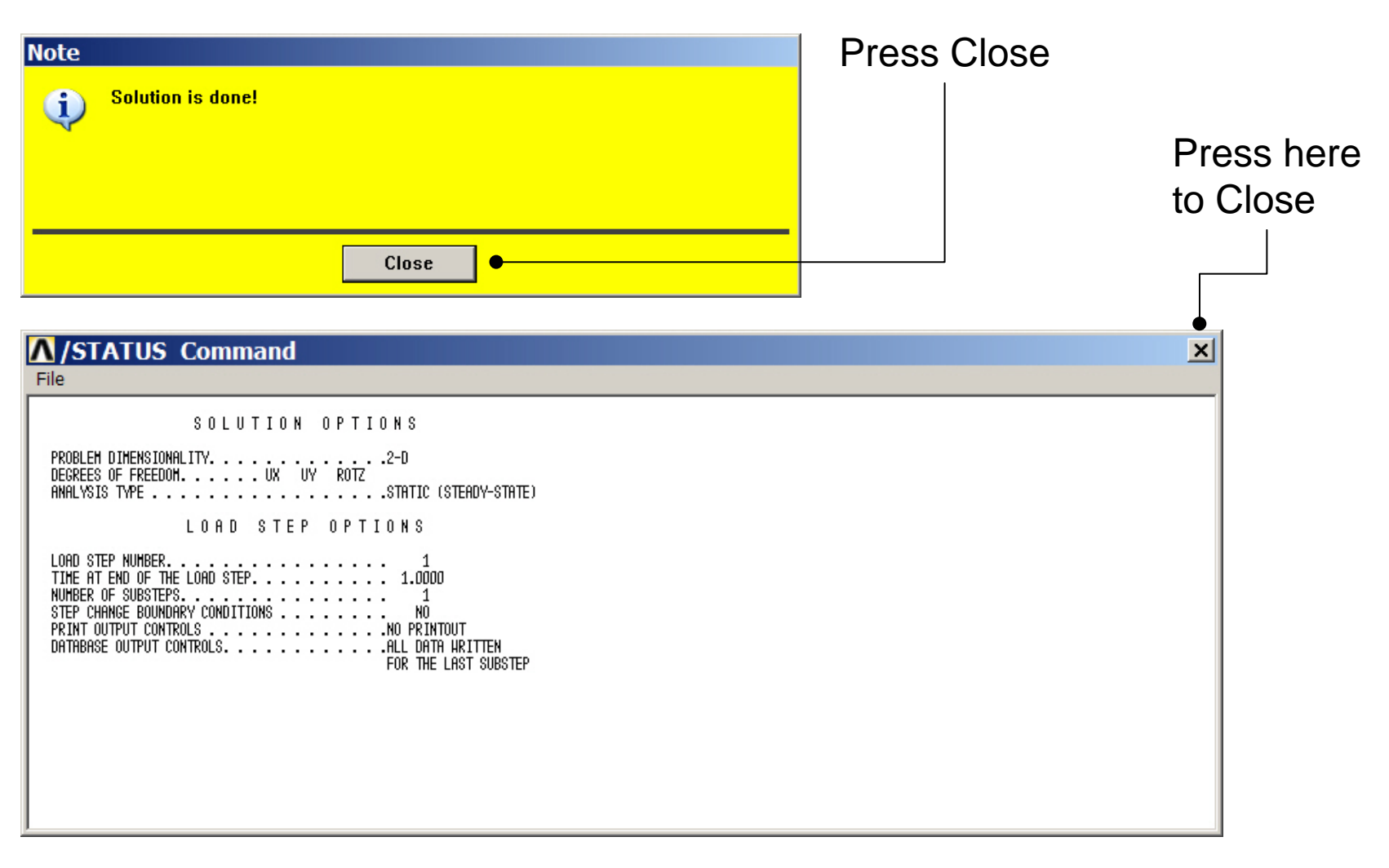

### Example - PostProcessing

#### **General Postproc > Plot Results > Deformed Shape**

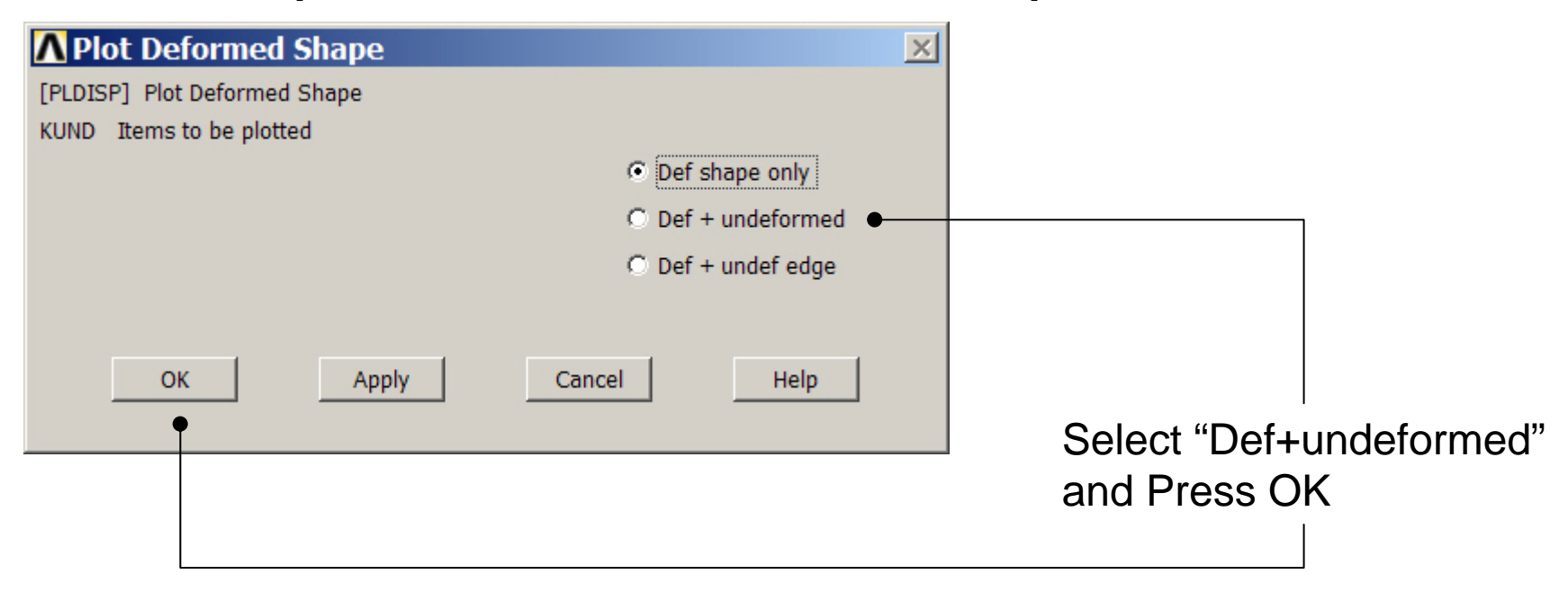

### Example - PostProcessing

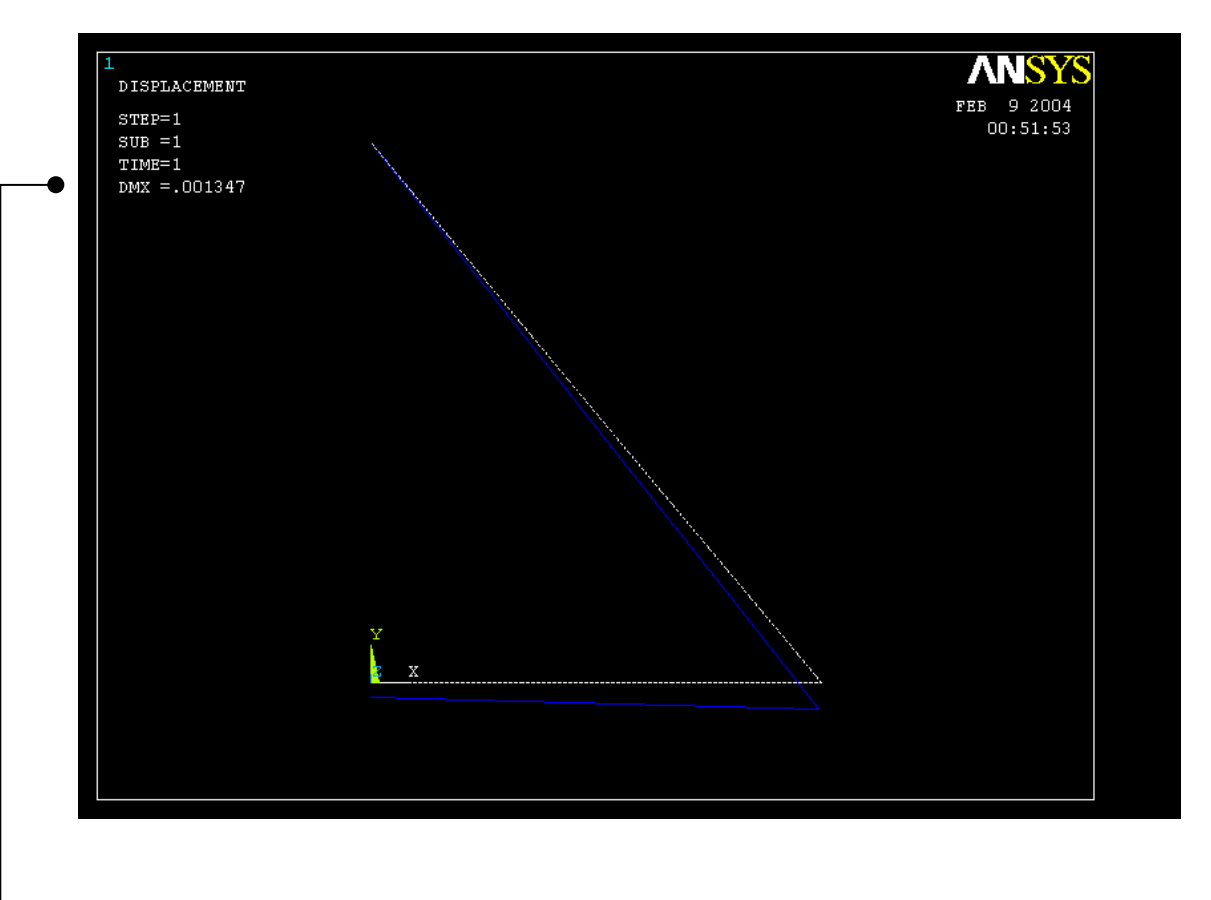

Read Maximum displacement: DMX

Computational Mechanics, AAU, Esbjerg ANSYS

### Example – Comments/Questions

- Try Link elements instead of beam elements?
- The "example0150.lgw" can be edited in "Notepad"
- Will the number of elements affect the solution?

### File menu

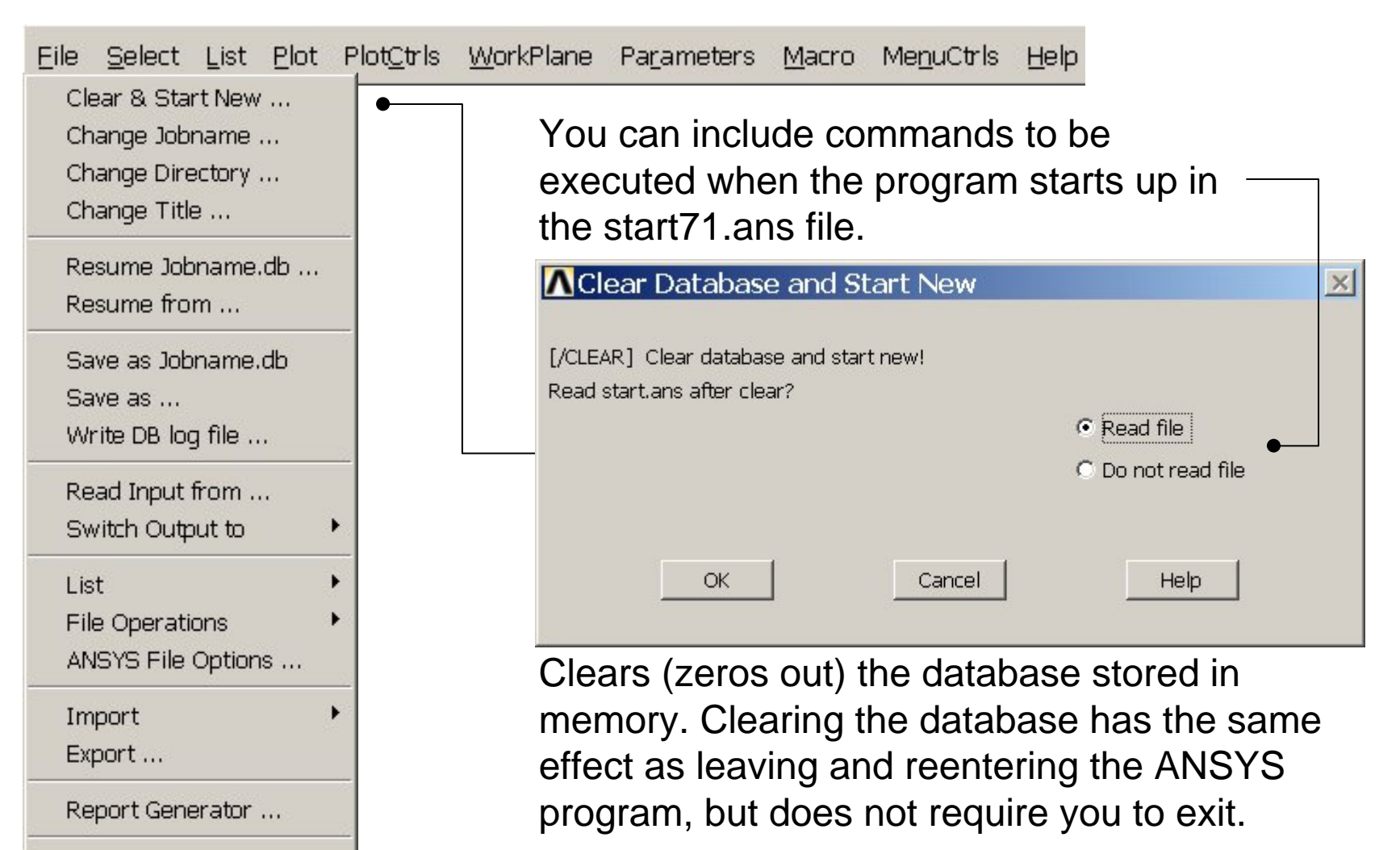

Example0150 30

Computational Mechanics, AAU, Esbjerg

Exit ...